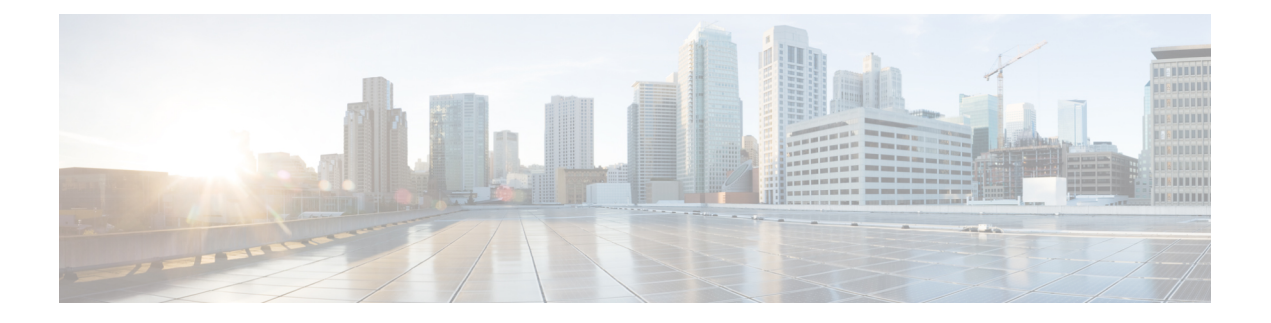

# 更改您的用户首选项

- [关于用户首选项](#page-0-0), 第1页
- [添加您姓名的备用拼写](#page-0-1), 第1页
- [更改您的录音名称](#page-1-0), 第2页
- [添加您的备用名称](#page-1-1), 第2页
- [添加备用设备](#page-2-0), 第3页
- [更改备用设备的高级设置](#page-3-0), 第4页
- [将语音邮件从多个电话合并至一个信箱的任务列表](#page-3-1), 第4页
- [更改您的目录列表状态](#page-4-0), 第5页

## <span id="page-0-1"></span><span id="page-0-0"></span>关于用户首选项

用户首选项用于控制您作为 Cisco Unity Connection 系统用户的个人信息, 以及为与系统进行交互而 作的一些选择。

## 添加您姓名的备用拼写

如果您使用非罗马字母字符(例如日文汉字字符)输入了姓名,则可以使用罗马字母输入姓名的备 用拼法。输入备用拼写可帮助来电者通过语音识别成功拨通您的电话。

步骤 **1** 在 Messaging Assistant 中,单击"首选项"菜单上的个人。

步骤 **2** 在"首选项"页面"姓名"下的"名字的另一种拼法"或"姓氏的另一种拼法"字段中,输入姓名的备用拼写。 您可以使用 A-Z、a-z 和 0-9 的字符。

步骤 **3** 选择保存。

相关主题

[添加您的备用名称](#page-1-1), 第2页

#### <span id="page-1-0"></span>更改您的录音名称

您的录音名称将随同您为其他用户录制的留言一起播放,并可以在目录中识别您的身份。它也可以 随同任何使用系统录音而非个人录音的问候语一起播放。

 $\boldsymbol{\mathcal{P}}$ 

- 其他 Cisco Unity Connection 用户在通过电话向您发送留言时听不到您的备用问候语。当启用了备用 问候语时,可以考虑更改您的录音名称,以添加有关您不在办公室的相关信息。 提示
- 步骤 **1** 在 Messaging Assistant 中,单击"首选项"菜单上的个人。
- 步骤 **2** 在"个人选项"页面,要录制名称,请在"录制名称"部分的可用界面上选择录制。

注释 对于 11.0 (1) 和之前的版本,必须选择"录制名称"部分的播放**\**录制选项以加载 Media Master。

步骤 **3** 完成录音后,单击停止。

<span id="page-1-1"></span>步骤 **4** 选择保存。

### 添加您的备用名称

您可以设置 Cisco Unity Connection, 使其根据所指定的一个或多个备用名称来识别您。备用名称与 目录中所列的名字不同。

Connection 可以识别常见的昵称,例如, William 的昵称 Bill, Catherine 的昵称 Cathy。但是, 可考 虑在以下情况下添加您的备用名称,以帮助来电者通过您的名字成功拨通您的电话:

- 您的昵称不常见。(例如,您的名字是 William,而昵称却使用 Buddy。)
- 您使用其他名字。(例如,中间名或婚前姓。)
- 您的名字不按常规发音。(例如,您的名字是Janet,而发音却为Jah-nay。)您应添加发音拼写 "Jahnay"作为备用名称。

步骤 **1** 在 Messaging Assistant 中,单击"首选项"菜单上的个人。

- 步骤 **2** 在"首选项"页面的"备用名称"下,输入您的备用名称。
- 步骤 **3** 要添加更多备用名称,请单击添加行并重复步骤 2 的操作。

步骤 **4** 选择保存。

相关主题

[添加您姓名的备用拼写](#page-0-1),第1页

### <span id="page-2-0"></span>添加备用设备

您可以向您的 Cisco Unity Connection 首选项添加有关其他设备(例如传呼机、移动电话、住宅电话 或其他工作地点的电话)的信息。这样即可更方便地通过备用设备呼叫 Connection,因为系统会识 别号码,并会像您从主分机呼叫时那样进行处理。

除主分机外, 您的 Connection 管理员可能也为您添加了备用设备。您最多可以添加十个备用设备并 查看管理员定义的任何备用设备。

当您从并未在备用设备中列出的电话号码登录时,Connection 可能会询问是否要添加此号码。如果 选择添加,Connection 会识别此号码并像您从主分机呼叫时那样进行处理。如果选择不添加, Connection 不会再次询问是否添加。 注释

- 步骤1 在 Messaging Assistant 中, 单击"首选项"菜单上的个人。
- 步骤 **2** 在"首选项"页面"备用设备"区域的"用户自定义设备"表格中,单击添加行。
- 步骤 **3** 在"名称"字段中,输入设备的说明。(移动工作电话或个人移动电话。)
- 步骤 **4** 在"号码"字段中,为该设备输入分机或最长 30 个字符的电话号码。
	- 在"用户自定义设备"表格中输入号码时,请注意以下几点:
		- 您所添加的每个电话号码均必须唯一; Connection 不会接受已指定给其他用户的号码(不管是主分机还是备用 设备)或指定给其他 Connection 实体(例如公用分发名单)的号码。
		- 请使用 0 到 9 之间的数字。请咨询 Connection 管理员是否还需其它数字或字符。
			- 要确定正确的电话号码格式,请从备用设备拨打工作电话,然后注意工作电话来电者ID区域中随电 话号码一同显示的任何其它数字和字符。 提示
		- 您也可以输入 SIP URL 的有效别名。例如,如果 URL 是 SIP:aabade@cisco.com,则输入 **aabade**。请咨询您 的 Connection 管理员,了解更多信息。

步骤 **5** 要添加其它设备,请单击添加行,然后重复步骤 2 和 3。

步骤 **6** 选择保存。您所输入的所有备用设备均会启用。

相关主题

[更改备用设备的高级设置](#page-3-0), 第4页 [将语音邮件从多个电话合并至一个信箱的任务列表](#page-3-1),第4页

#### <span id="page-3-0"></span>更改备用设备的高级设置

对于备用设备,有几个可以自定义的高级设置。默认情况下,每台备用设备都使用与主分机配置相 同的设置。

您可以为用于呼叫 Cisco Unity Connection 的每台备用设备更改设置。例如,您可能希望在使用移动 电话呼叫时使用语音指令作为电话输入方式,而在使用工作电话呼叫时使用电话键盘。

- 步骤1 在 Messaging Assistant 中, 单击"首选项"菜单上的个人。
- 步骤 **2** 在"首选项"页面"备用设备"区域的"用户定义的设备"表格的"高级设置"列中,单击编辑可编辑要更改的 备用设备。

此时含"备用设备高级设置"的新的浏览器窗口将打开。

- 步骤 **3** 在"设置"列中,选中要更改的每个设置所对应的复选框。
- 步骤 **4** 在"备用设备值"列,将设置值更改为设备所需的值。

步骤 **5** 选择保存。

<span id="page-3-1"></span>步骤 **6** 关闭备用设备高级设置浏览器窗口。

### 将语音邮件从多个电话合并至一个信箱的任务列表

您可以设置多个电话(例如,工作移动电话、个人移动电话),在您未接听电话时将其转接至Cisco Unity Connection,这样就可以在一个信箱收听所有语音留言。

将移动电话设置为转接至 Connection 后,来电者将采取与您未接听主分机时相同的操作,收听您的 问候语并在 Connection 信箱中留言。您应通过电话本身设置转接,而不是在 Connection 中设置。

要将移动电话设置为转接至 Connection,请按顺序执行以下任务。

- 1. 添加移动电话用作备用设备。请参阅[添加备用设备](#page-2-0), 第3页。
- **2.** 将移动电话设置为转接至您的工作电话号码,该号码须对应于 Connection 上的主分机。请参考 电话运营商提供的说明操作。

如果您没有电话的操作说明,可在 Internet 上搜索短语"来电转接"和您的电话运营商的名称。 另请参阅[将移动电话设置为转接至](#page-4-1) Cisco Unity Connection, 第 5 页, 该节介绍了一般的操作指 南,但是步骤可能依手机不同而有所差异。

**3.** 从另一电话呼叫您的移动电话,以测试转接是否成功。您的来电应转接至 Connection 信箱。

由于来电首先接到您的移动电话,然后接到工作电话,因此来电者可能听到多次振铃之后才会接 至您的信箱。

#### <span id="page-4-1"></span>将移动电话设置为转接至 **Cisco Unity Connection**

您可以按照下述一般步骤设置,但具体的实施步骤依据电话的不同而有所差异。建议您按照电话运 行商提供的说明进行操作。

- 步骤 **1** 选择移动电话上的设置选项。
- 步骤 **2** 选择来电设置。
- 步骤 **3** 选择来电转接。
- 步骤 **4** 选择适用的转接选项。

建议您不要转接所有来电。通常,出现下列情况时转接来电:

- 电话繁忙时。
- 电话无应答时。
- 电话无法接通或不可用时(例如关机)。

<span id="page-4-0"></span>步骤 **5** 根据屏幕提示输入工作电话号码,此号码应与 Connection 上的主分机对应。

#### 更改您的目录列表状态

根据您所在机构 Cisco Unity Connection 的设置方式,您也许可以选择是否将个人信息列入目录。列 在目录中后,不知道您分机号码的来电者可通过搜索您的名字找到您。

- 步骤 **1** 在 Messaging Assistant 中,单击"首选项"菜单上的个人。
- 步骤 **2** 在"首选项"页面的"目录列表"区域,选中列在电话目录中复选框以加入列表。
	- 或者

清除列在电话目录中复选框以取消加入列表。

#### 步骤 **3** 选择保存。

I